## Family- How do I add a contact from the admin side?

Last Modified on 05/10/2018 1:28 pm EDT

To add, edit or deactivate contacts for children/families- go to a family record, then select the child tab.

On the child tab select the More option, then select Contacts.

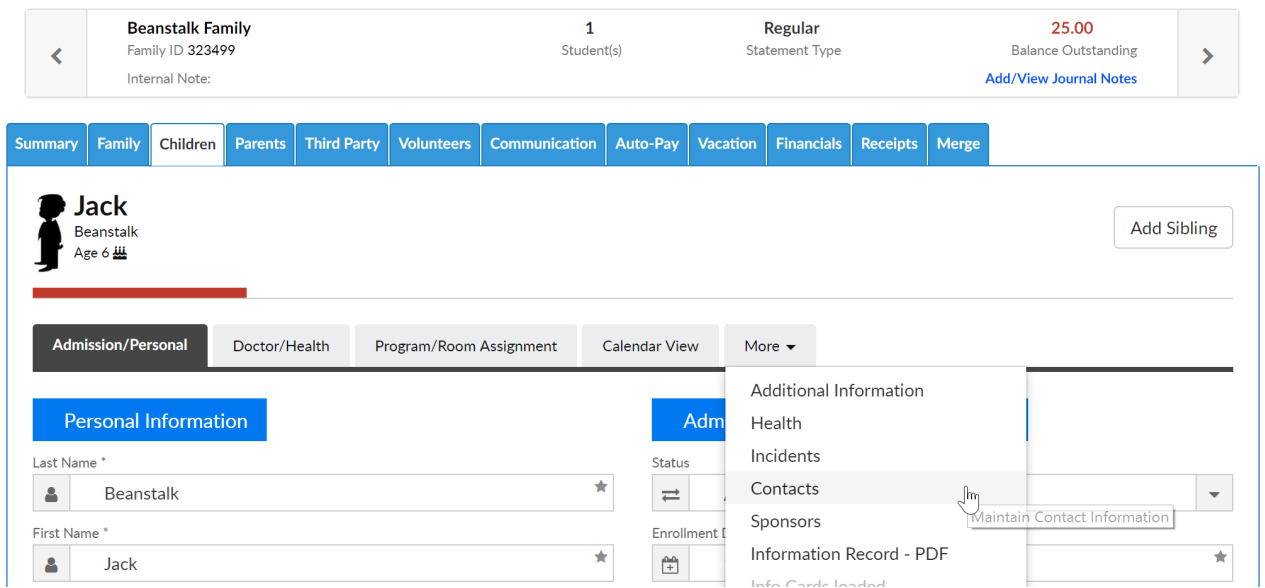

To add a new contact enter the contact's details in the blank fields then press Save. The available fields are listed below-

- Contact Type- this section helps to classify what type of contact is being entered, this is a required field (options cannot be removed from the selection list)
	- Emergency Release
	- First Release
	- Doctor
	- Dentist
	- DO NOT Release

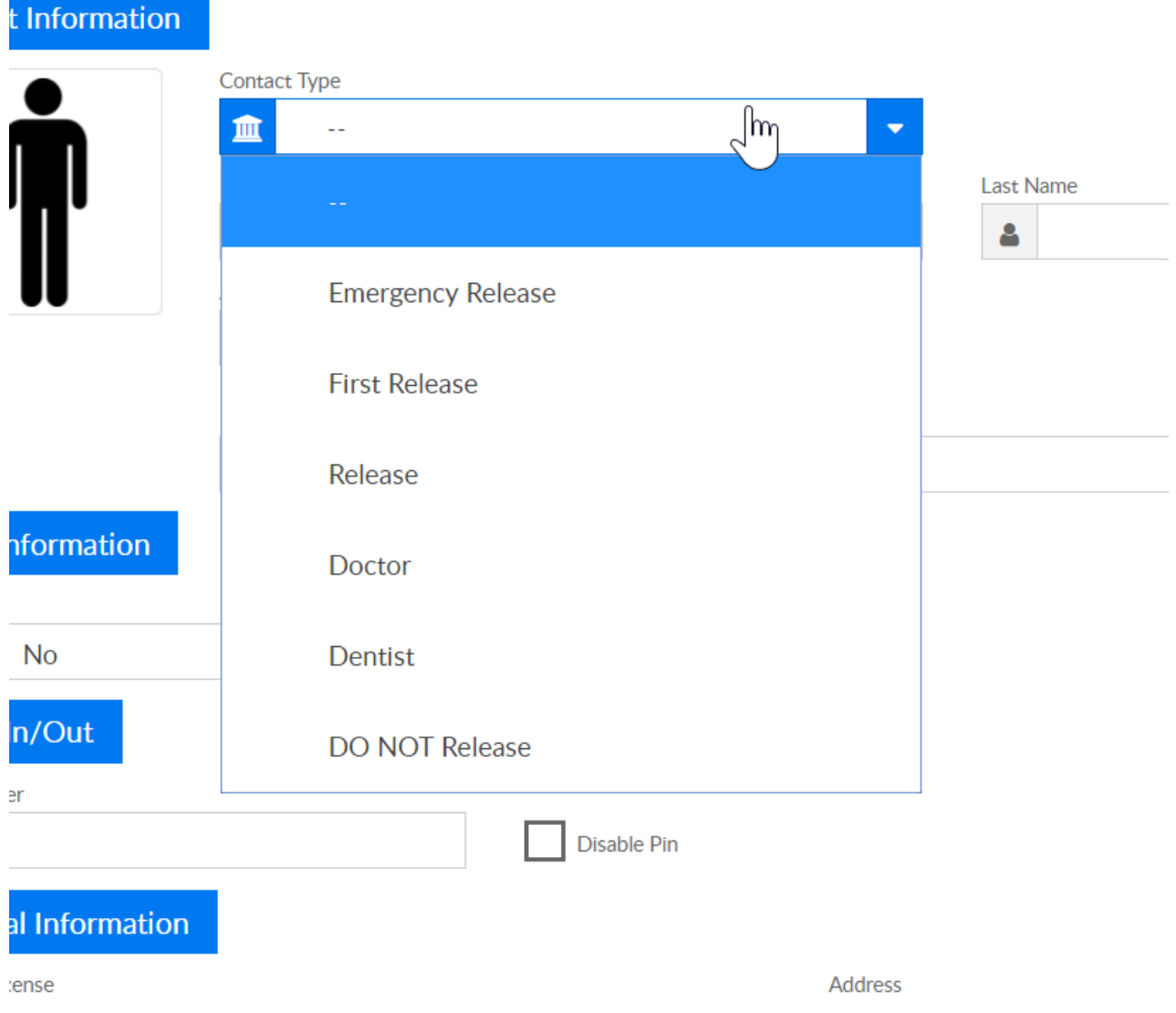

- First Name
- Last Name
- Relationship- the values here will populate based on the Relationship type valid values that are setup under Setup > System Config, Valid Values
- Active
	- Can be Released? check this box if the contact can pick up the child
- Release Limitations/Notes
- Payer- if the contact can pay on the account or not, if this is marked as yes, then a username and password will display once the contact is saved. If yes is selected an email is required.
- Yes
- No
- PIN Number- the contact's PIN number will display once the contact is saved

- Disable PIN
- Drivers License
- Address
- Address 2
- $\bullet$  City
- State
- $\bullet$  Zip
- Home Phone
- Work Phone
- Cell Phone
- Email
- Picture

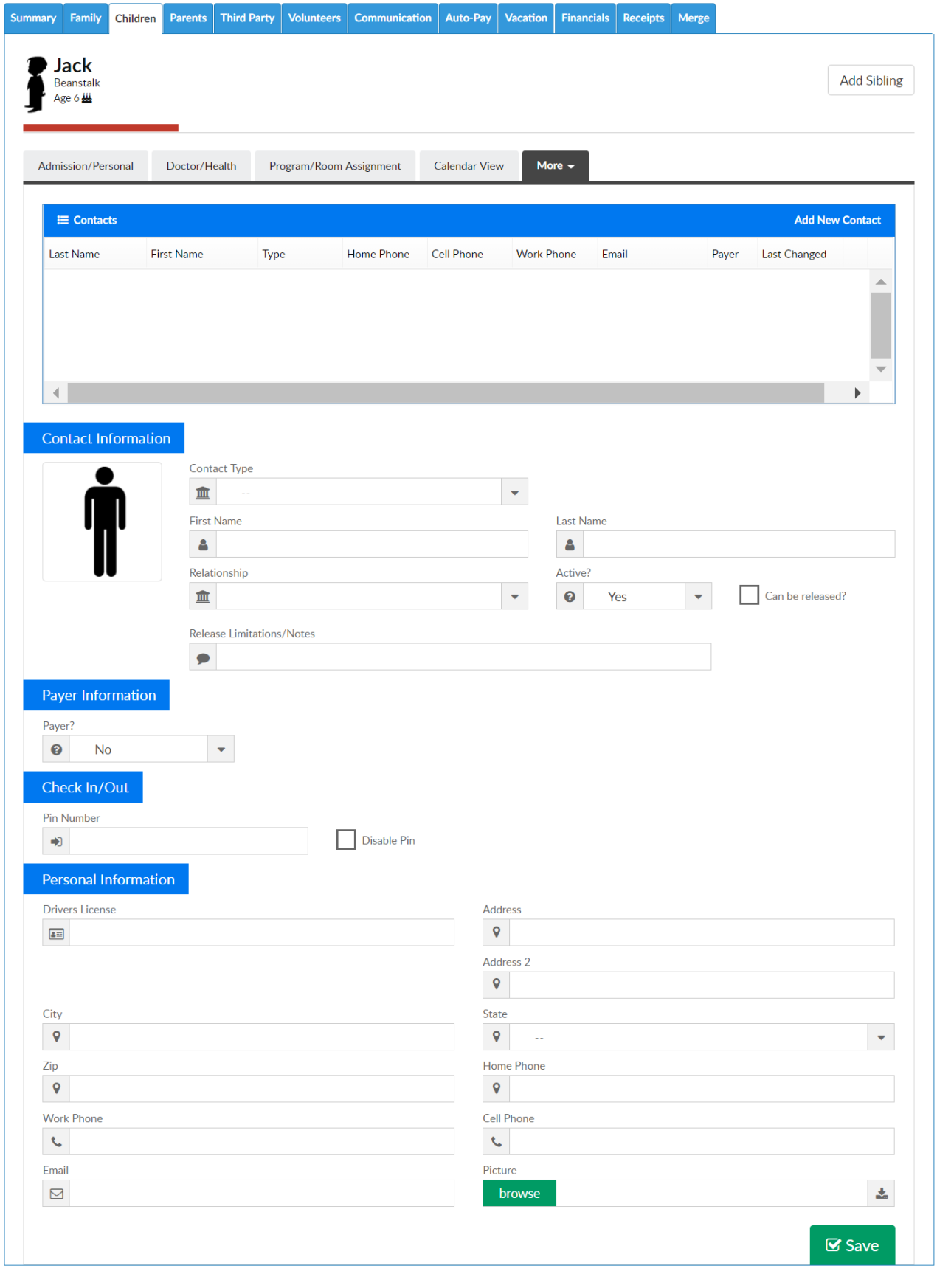